## **Récupérer une image du web, et la préparer pour la découpe laser**

Vous souhaitez choisir une image sur internet afin de la graver à l'aide de la découpe laser. Afin d'y -parvenir, il y a quelques étapes préalables et ce petit quide est là pour vous guider !

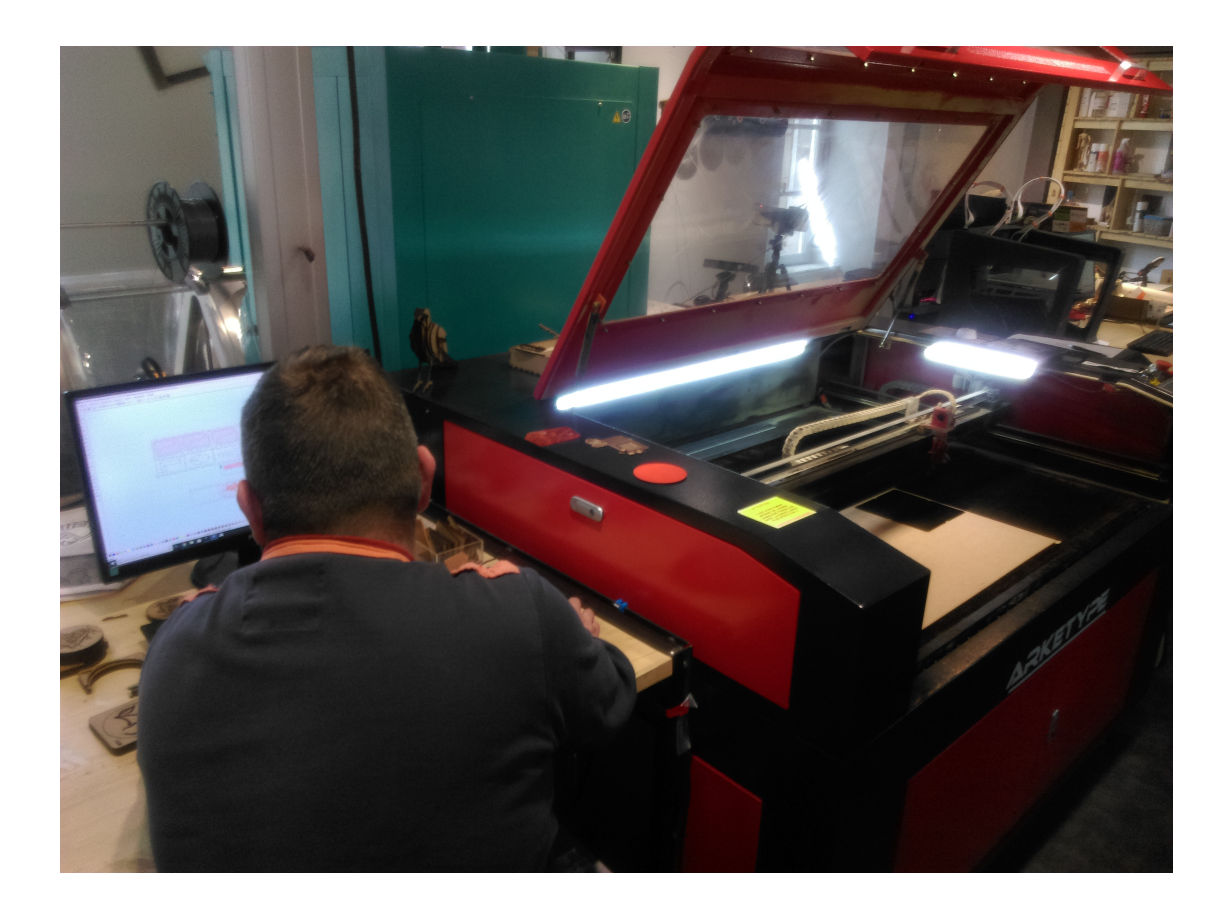

Ce guide a été réalisé par Alex THIERRY, stagiaire au sein de la Cocotte Numérique, en formation d'Animateur Multimédia/Conseiler Médiateur Numérique à l'espace Formation de la Cocotte Numérique Fablab. Les captures d'écran ont été réalisées sous Ubuntu 16.04 LTS, Xenial Xerus. Le navigateur est Firefox Quantum 59.0.2 (64 bits). Les logiciels utilisés sont exclusivement libres et opensources. L'image utilisée est également libre, issue du site Wikimedia. La photo utilisée en page de garde l'a été avec l'aimable accord de la personne qui s'y trouve.

Alex THIERRY

Quand vous vous installez sur l'ordinateur, vous vous retrouvez devant le bureau d'Ubuntu, le système d'exploitation utilisé dans l'espace formation du Fablab.

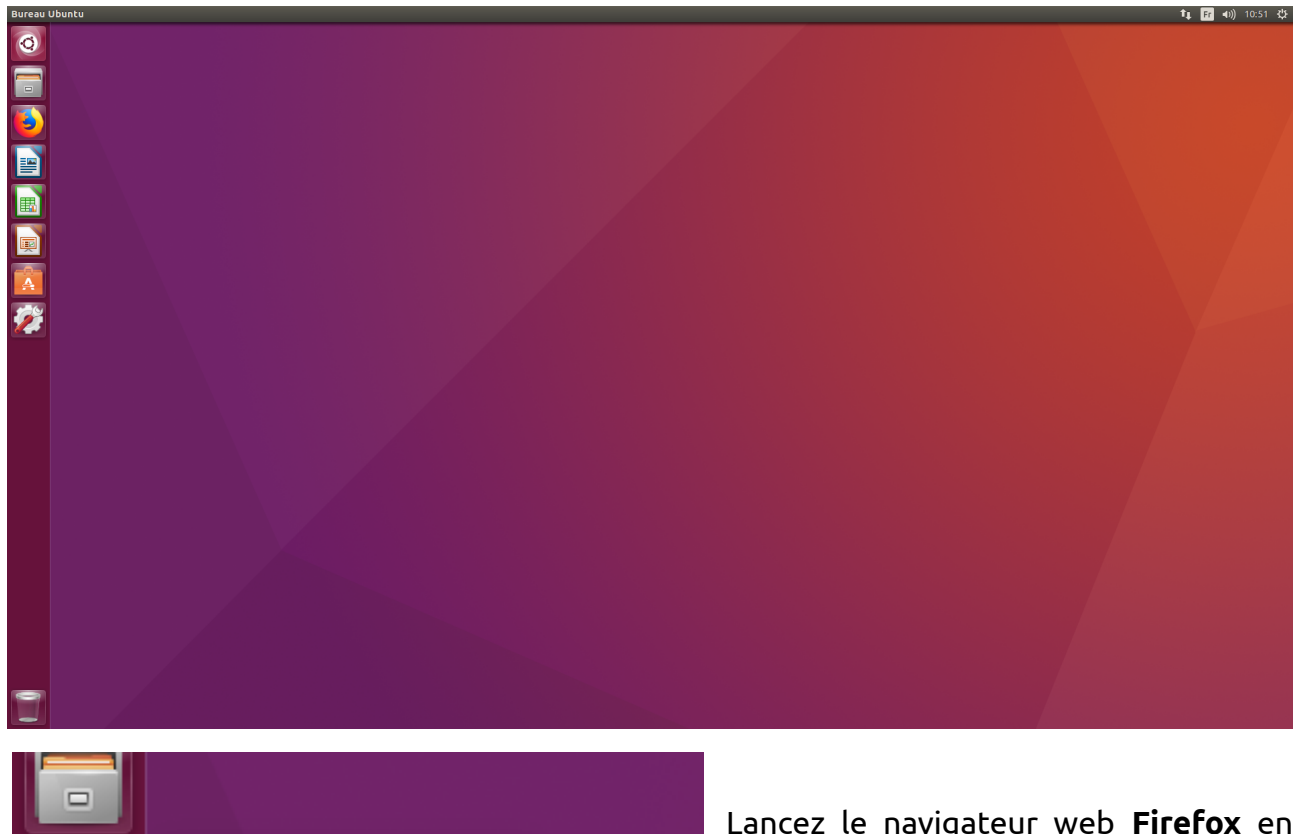

Navigateur Web Firefox

Lancez le navigateur web **Firefox** en faisant un clic simple sur son icône dans la barre de gauche.

L'icône va scintiller et le navigateur va s'ouvrir.

Voilà ce que vous voyez une fois le navigateur ouvert.

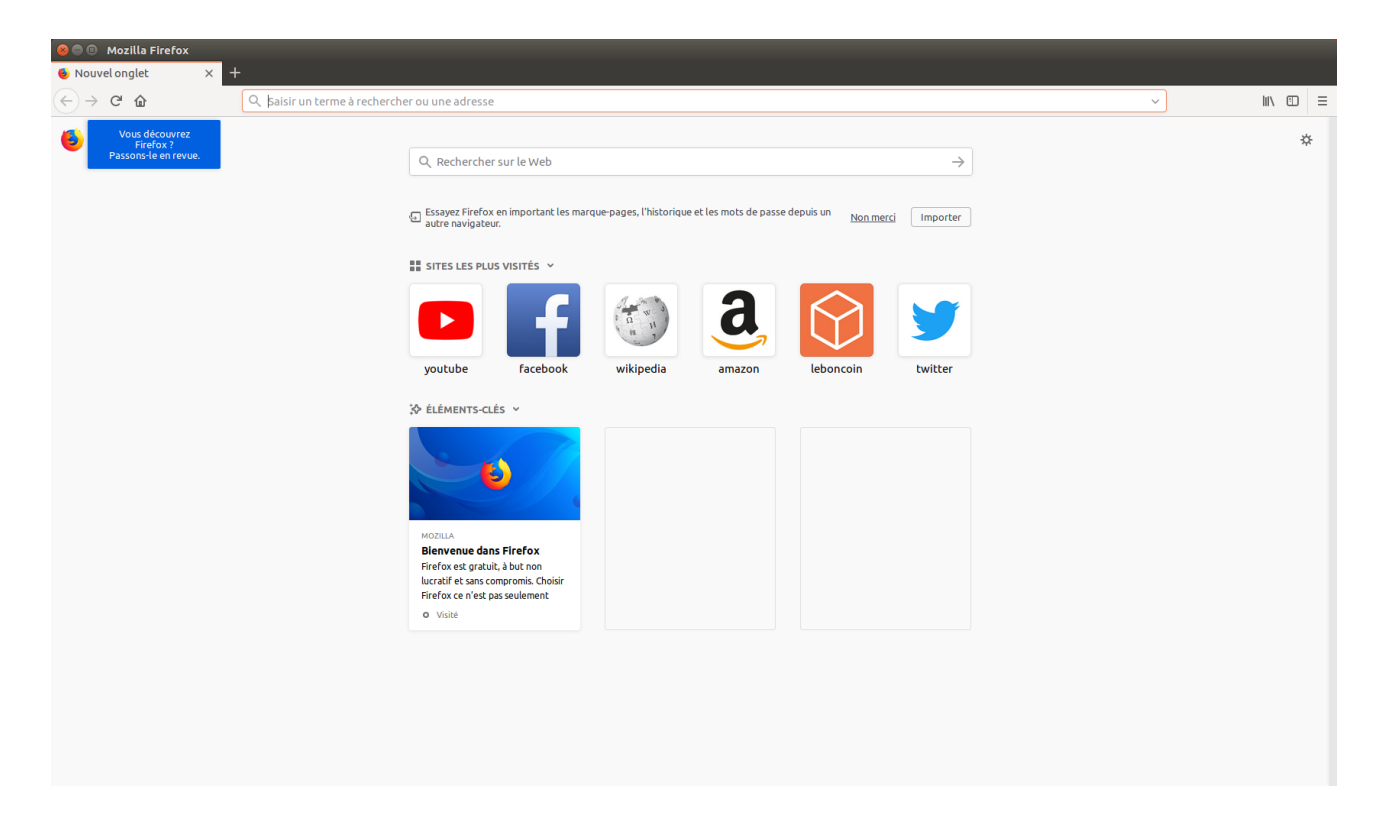

En haut de la fenêtre, vous avez une grande barre blanche dans laquelle vous pouvez entrer du texte.

Entrez www.google.fr comme indiqué sur l'image ci-dessous, et appuyez sur Entrée.

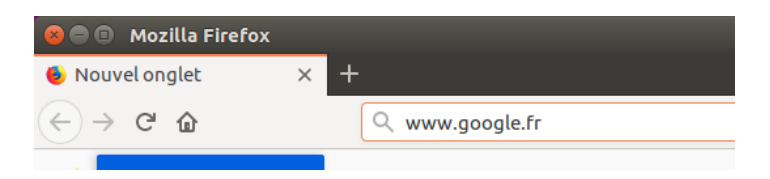

Vous arriverez alors sur la page d'accueil de Google.

En haut à droite, cliquez sur le bouton Images pour accéder à l'outil de recherche correspondant.

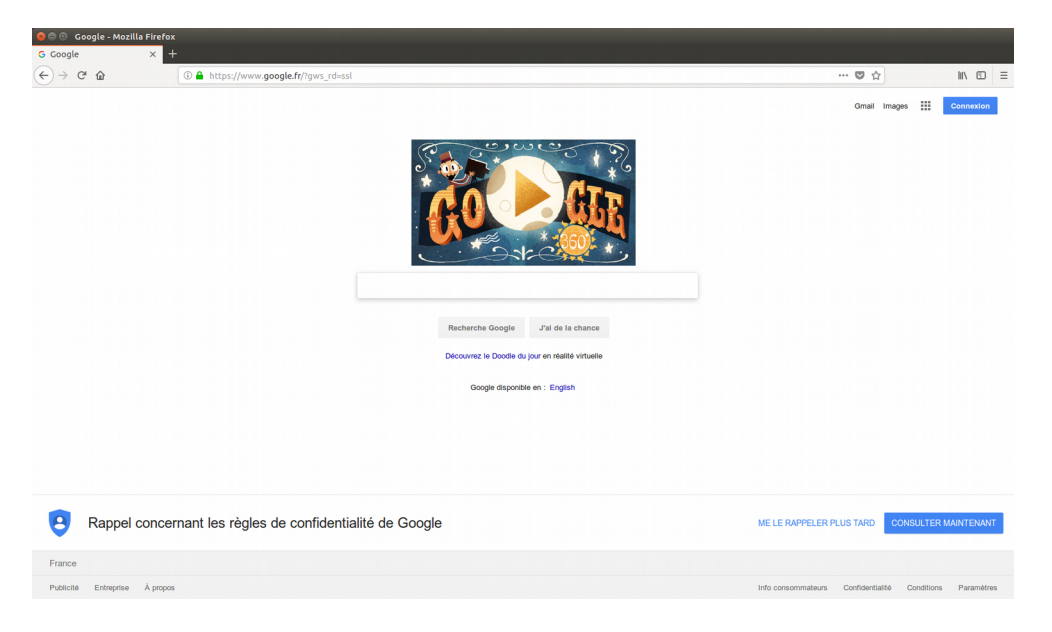

La page a changé : vous êtes désormais sur l'outil de recherche d'images de Google. Dans le champs de recherche au milieu de la page, tapez un mot correspondant à votre recherche.

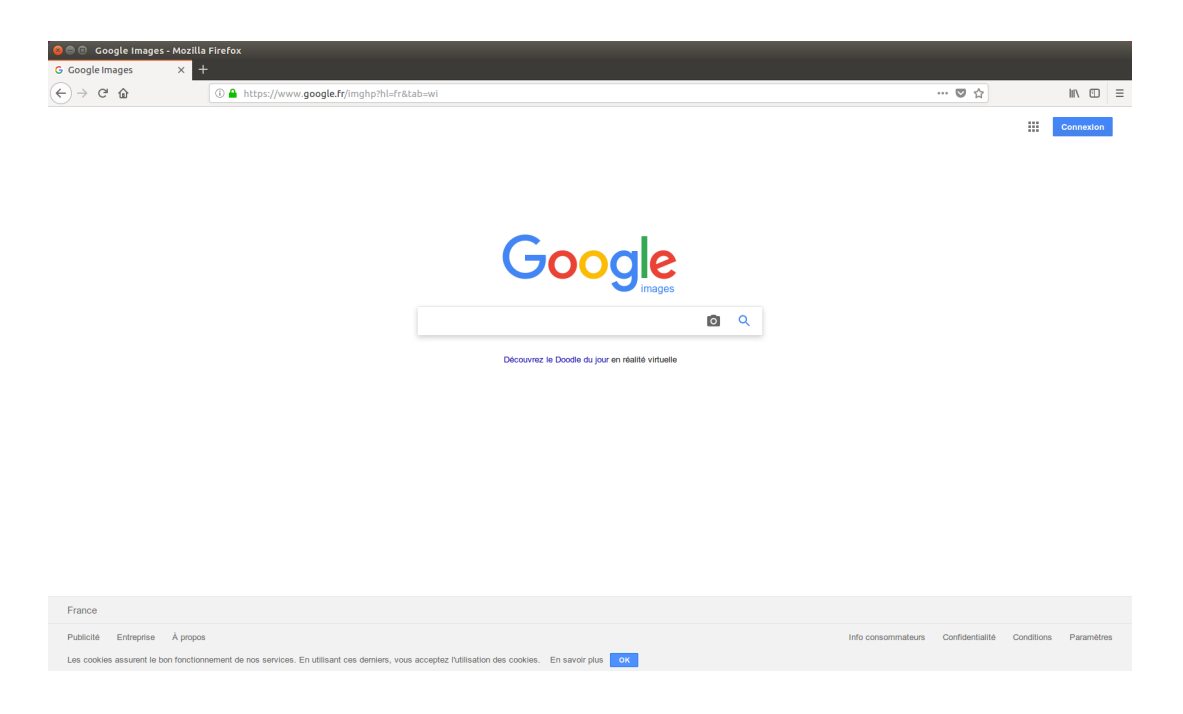

Quand vous allez commencer à taper, vous aurez des suggestions de résultat dans une liste endessous. Vous avez plusieurs possibilités : appuyer sur Entrée quand vous avez fini de taper le mot-clé de votre recherche, ou cliquer sur l'une des suggestions qui apparaissent en dessous du champs de texte.

Dans notre exemple, nous recherchons Tux, la mascotte de Linux<sup>[1](#page-4-0)</sup>.

Une fois que vous avez appuyé sur Entrée, ou cliqué sur une suggestion, des résultats apparaissent.

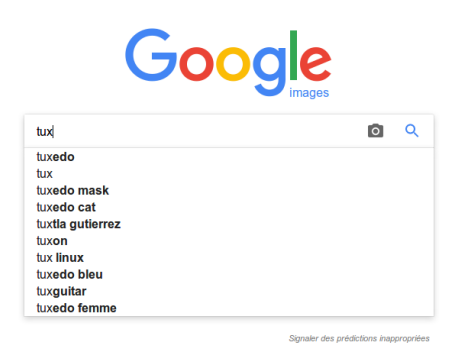

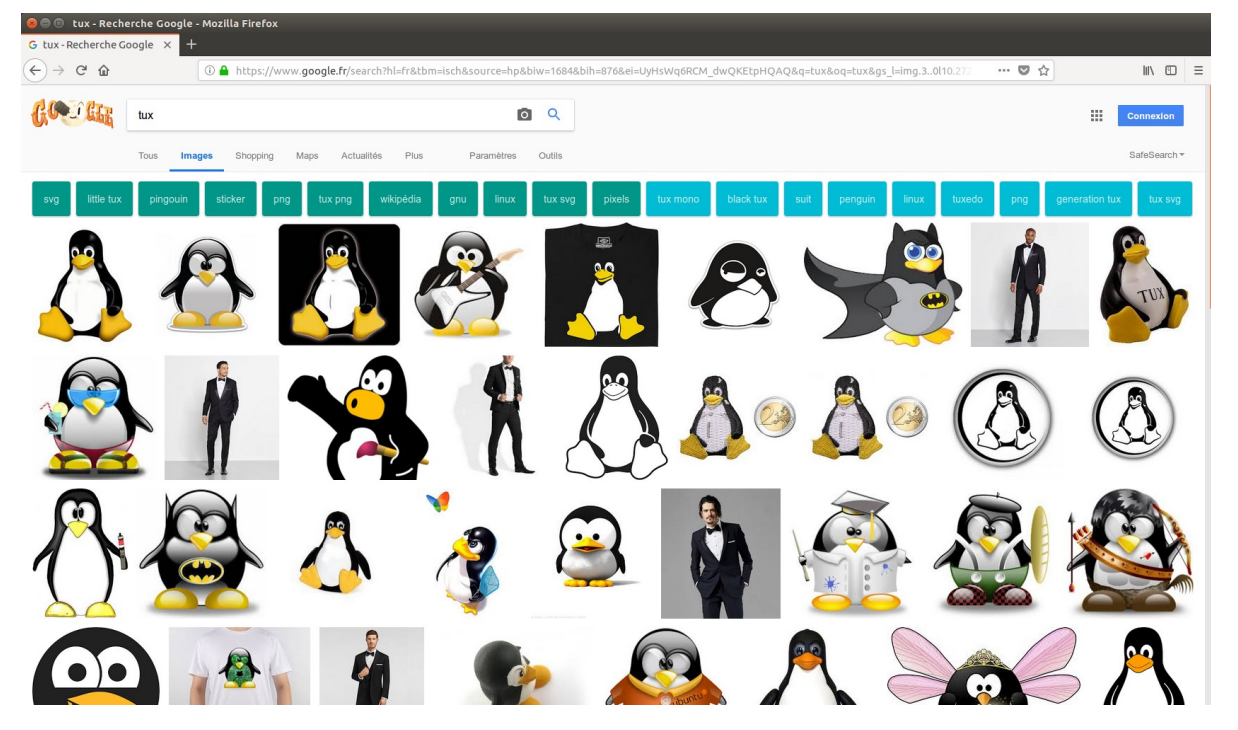

Comme vous pouvez le constater les résultats sont nombreux. Celui qui nous intéresse ici est le premier (la nature est bien faite, non?). L'objectif maintenant qu'on l'a trouvé, est l'enregistrer sur le disque dur.

<span id="page-4-0"></span><sup>1</sup> Linux est la partie noyau d'un système d'exploitation libre qu'on nomme GNU/Linux. GNU est la partie applicative. Tux est la mascotte de Linux est un manchot. La mascotte de GNU est un gnou.

Faites un clic-gauche sur l'image en question. Un encart avec des informations sur l'image va se dérouler juste en dessous. Il vous permet d'avoir les dimensions de l'image, des liens vers le site d'origine ou vers des options de partage ainsi que vers des images semblables.

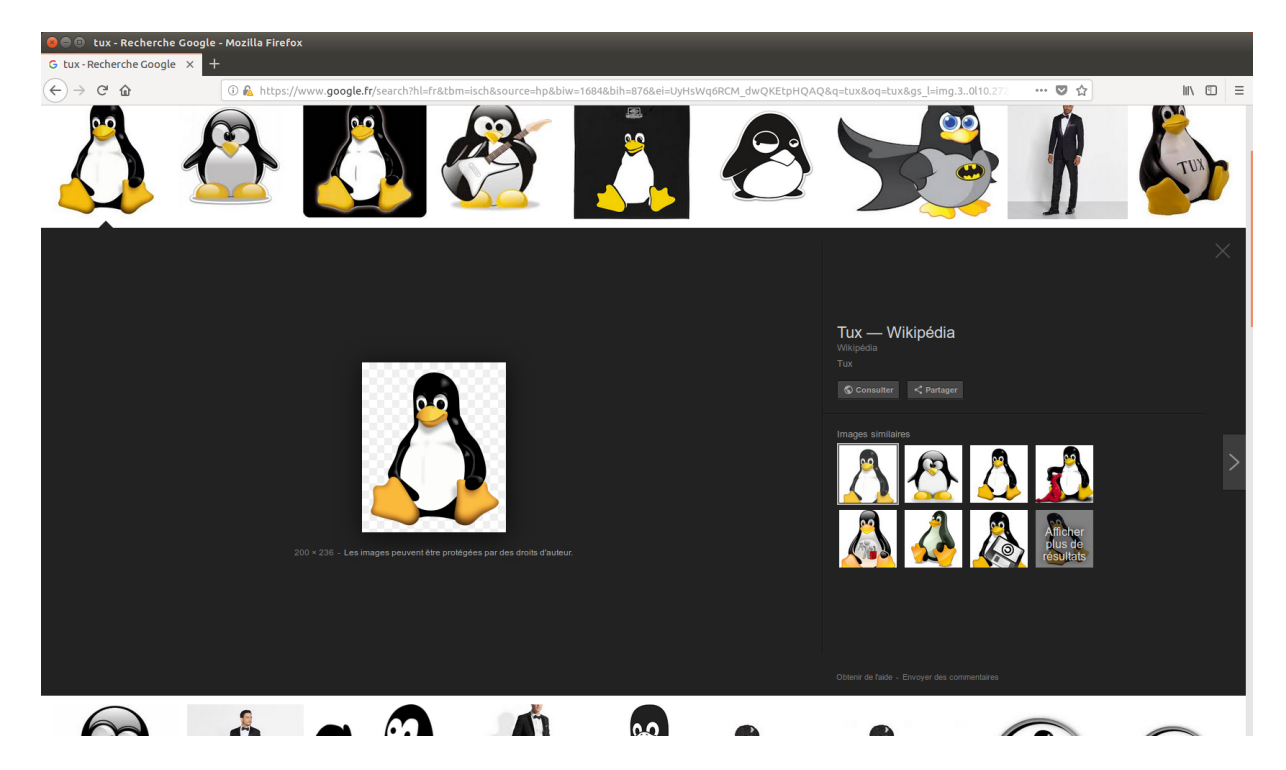

Maintenant, faites un clic-droit, sur l'image. Dans le menu contextuel, cliquez sur Afficher l'image comme sur l'illustration ci-à droite.

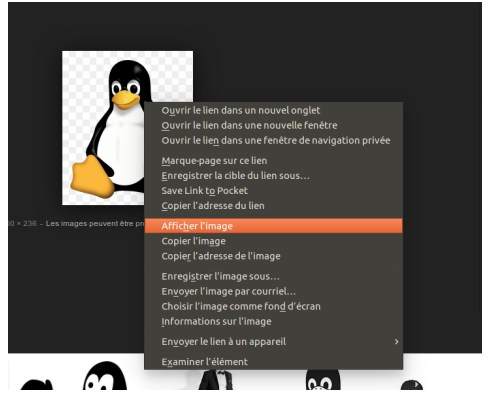

L'image va alors s'afficher seule dans la fenêtre, et nous allons pouvoir enfin l'enregistrer.

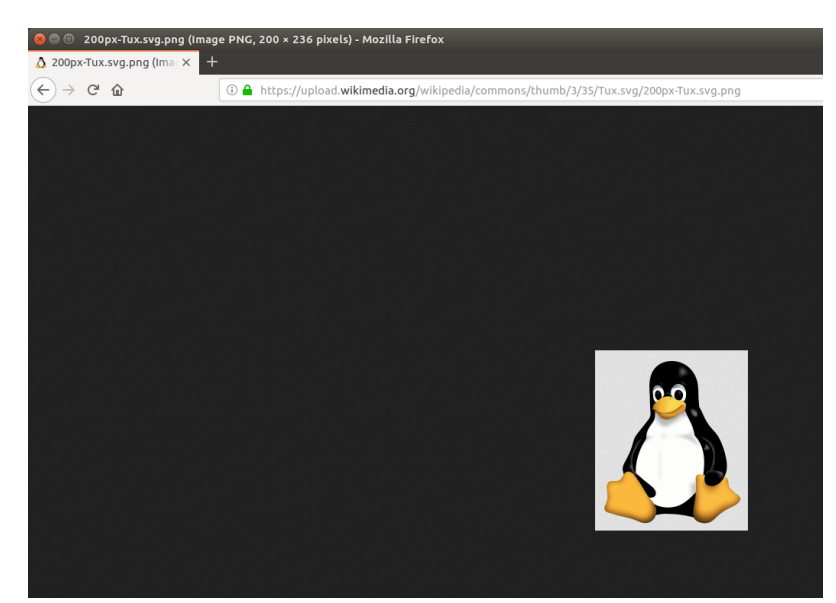

Pour cela, faites un clic-droit sur l'image, puis cliquez ensuite sur Enregistrer l'image sous…

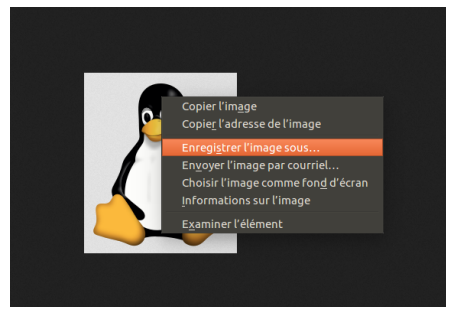

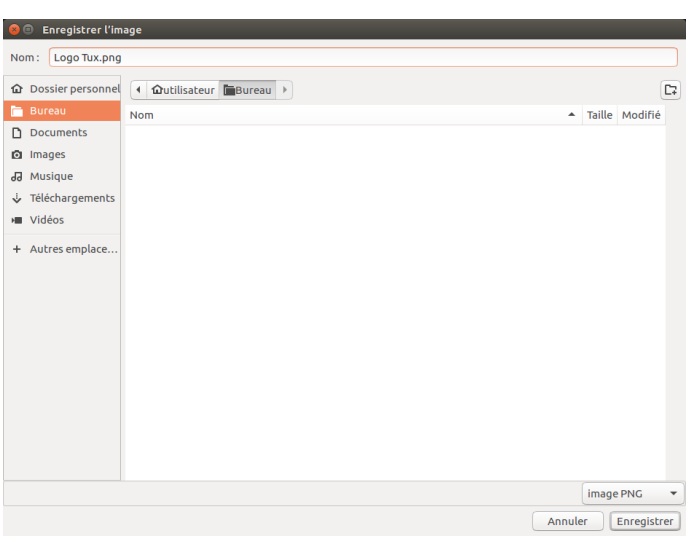

Une fenêtre va s'ouvrir pour vous permettre de choisir l'emplacement et le nom que vous allez donner au fichier.

Sur l'image à droite, vous pouvez voir qu'on a renommé le fichier « Logo Tux » (à droite de « Nom : »), qu'on a décidé de l'enregistrer sur le bureau (« Bureau » est surligné en orange, dans la liste d'emplacements à gauche).

En base à droite vous pouvez également voir que le fichier sera au format PNG<sup>[2](#page-6-0)</sup> grâce à l'information présente dans le bouton-liste en bas à droite.

Il suffit maintenant de cliquez sur le bouton « Enregistrer », dans le coin inférieur droit.

<span id="page-6-0"></span><sup>2</sup> Le format PNG permet de conserver une grande qualité d'image, et contrairement au JPG, permet aussi d'inclure de la transparence, ce qui est idéal si on souhaite vectoriser une image.

Votre image est désormais enregistrée sur le bureau. Nous allons maintenant pouvoir l'ouvrir dans le logiciel nommé **Inkscape**.

Pour lancer le logiciel, vous pouvez le rechercher via le menu Ubuntu, soit :

• en appuyant sur la touche du clavier, puis en tapant **Inkscape** dans le menu qui s'ouvre. L'icône du logiciel va apparaître et il suffira de cliquer dessus ;

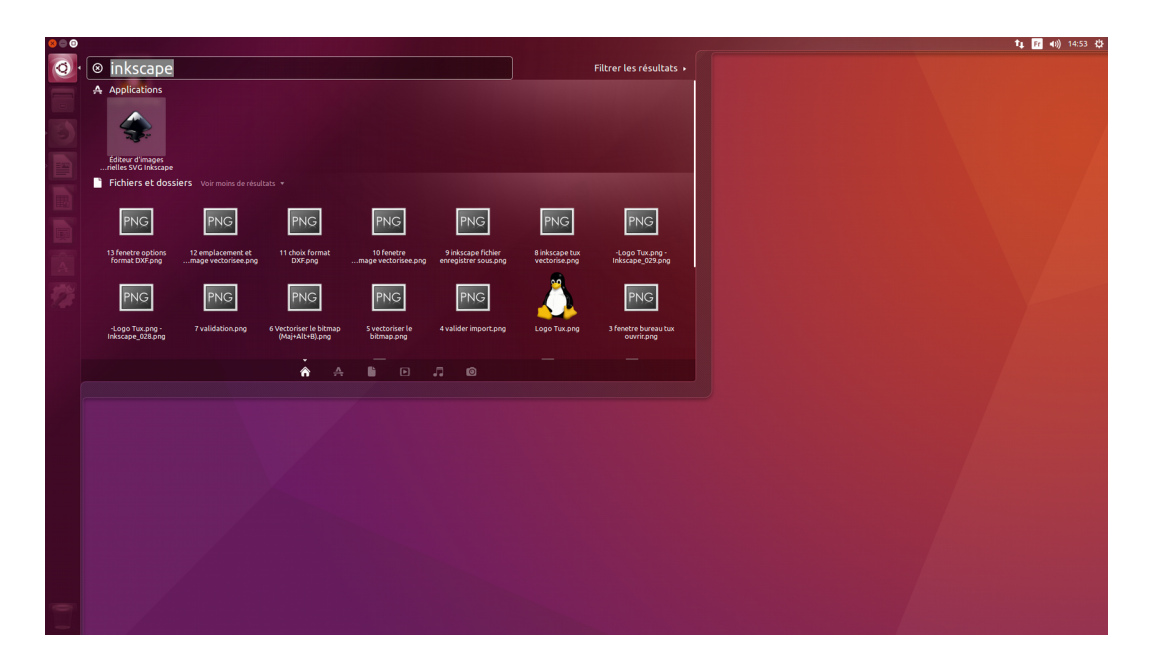

- en double cliquant sur l'icône du logiciel sur le bureau si elle s'y trouve déjà ;
- en faisant un clic-gauche sur l'icône du logiciel dans la barre de gauche si jamais elle s'y trouve aussi ;

Une fois le logiciel Inkscape lancé, voici ce qui apparaîtra à l'écran :

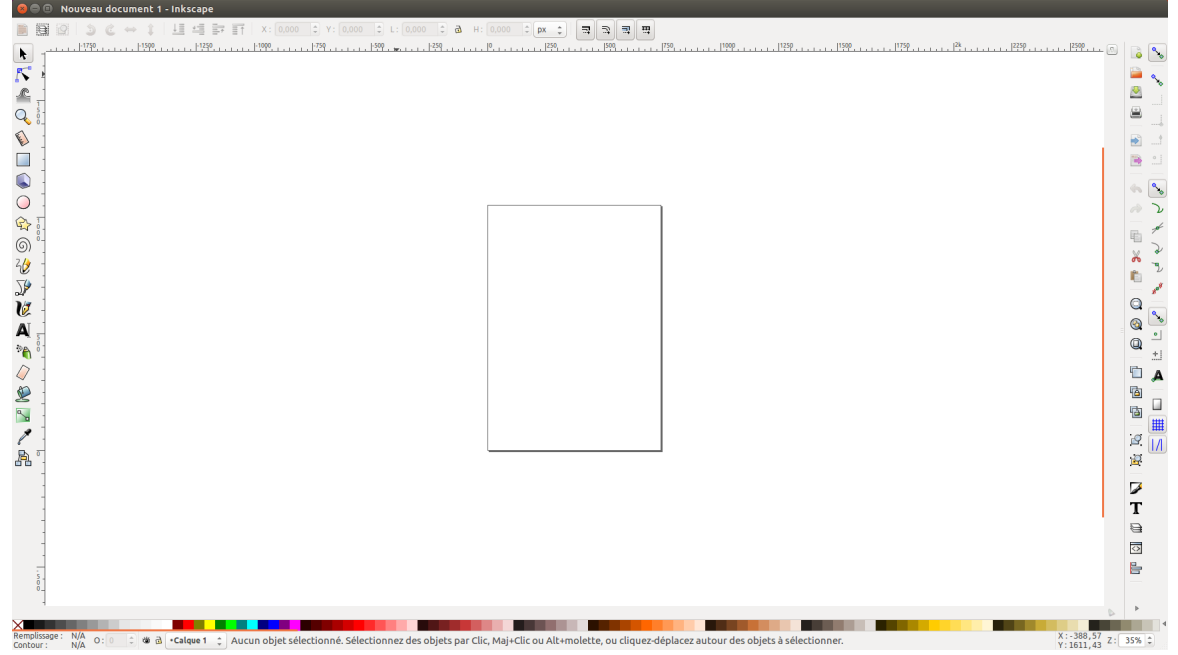

Alex THIERRY

Ouvrez maintenant l'image que vous venez d'enregistrer. Pour cela, amenez le pointeur de votre souris sur la barre en haut de votre écran, le menu d'Inkscape apparaîtra. Cliquez maintenant sur Fichier/Ouvrir…

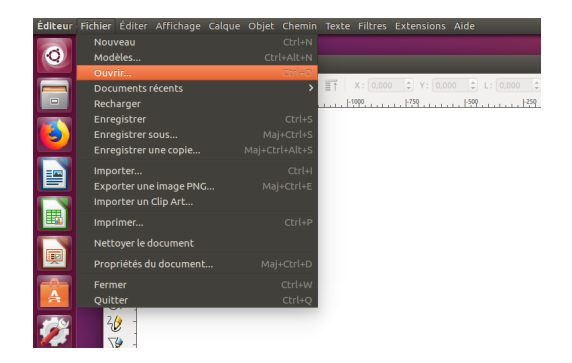

Dans la fenêtre qui vient d'apparaître, retrouvez le fichier enregistré précédemment. Dans l'exemple présent, nous avons juste besoin de cliquer sur Bureau dans la barre de gauche pour voir apparaître Logo Tux.png, le fichier qu'on vient d'enregistrer. Faites un clic dessus pour le sélectionner, puis cliquez sur le bouton Ouvrir en bas à droite.

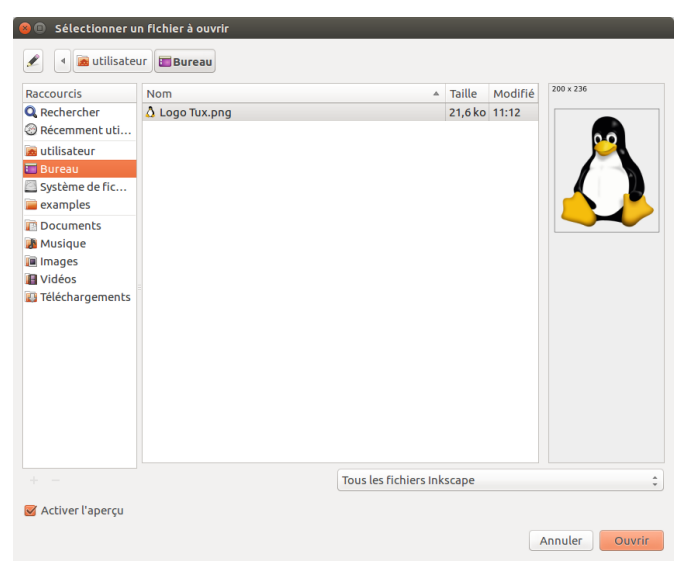

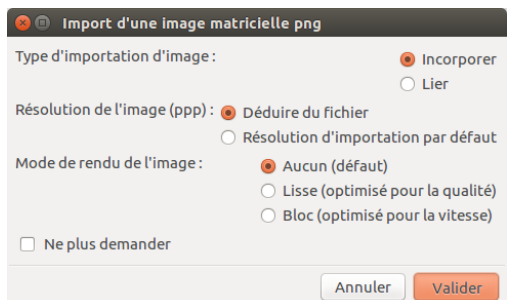

Une petite fenêtre va s'ouvrir pour vous poser quelques questions.

Cliquez simplement sur Valider pour terminer d'ouvrir votre image.

Votre image va s'ouvrir dans Inkscape, sur une feuille exactement aux même dimensions que l'image en question. La prochaine étape va être de vectoriser l'image. Pour cela il nous suft de sélectionner l'image, puis de cliquer sur Chemin/Vectoriser le bitmap.

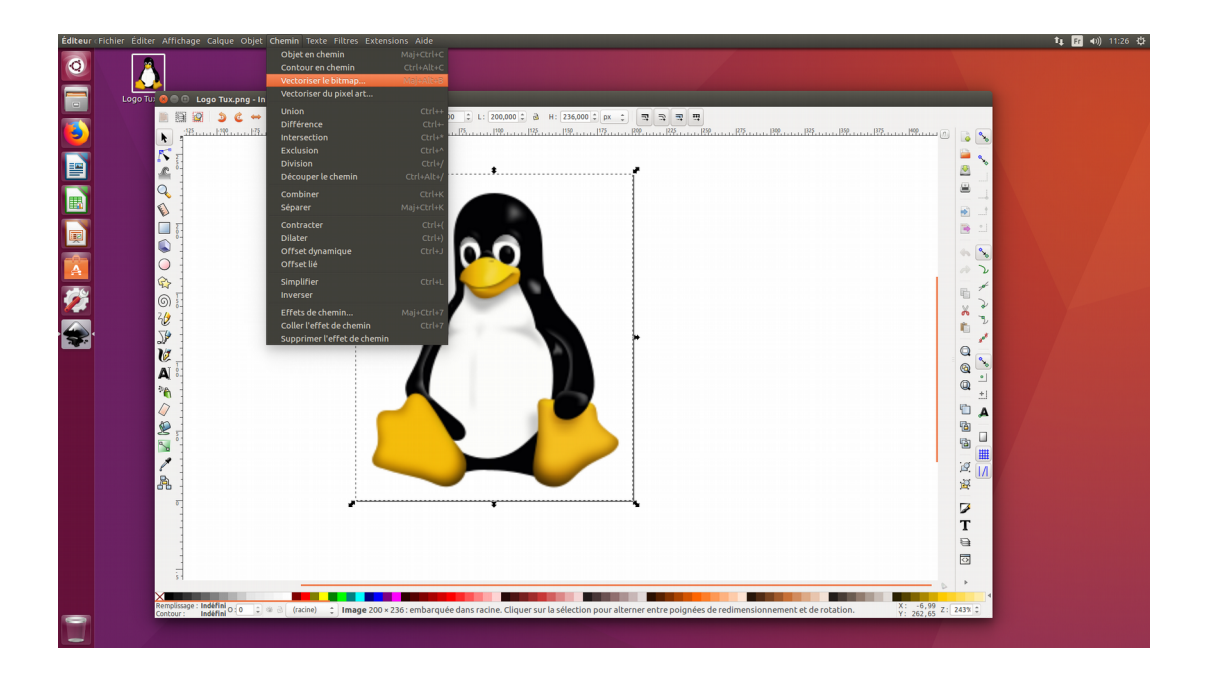

Une fenêtre apparaît pour vous ofrir des options, qui vont vous permettre d'obtenir des résultats diférents.

Je vous encourage à tester plusieurs options et plusieurs valeurs pour découvrir toutes les possibilités ofertes par cet outil.

Petit conseil : cochez la case Aperçu en direct à droite pour avoir une idée du résultat de ce que vos choix vont vous permettre d'obtenir.

Une vois que vous êtes satisfait, cliquez sur Valider.

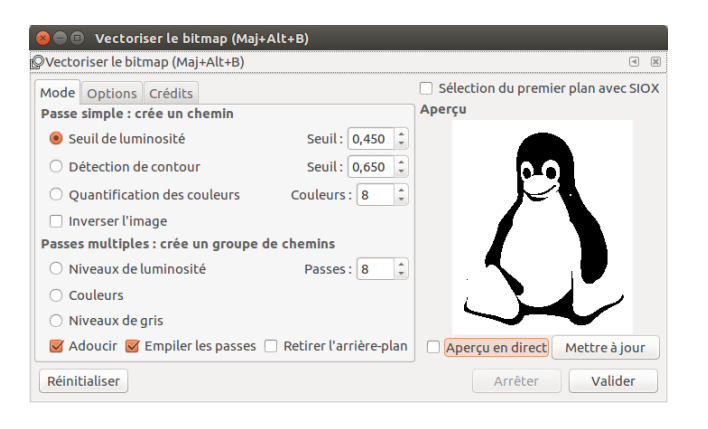

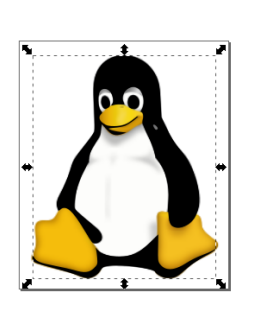

Le résultat de la vectorisation superposée exactement sur le dessin d'origine.

Pour réaliser la gravure/le découpage laser, nous n'avons besoin que de la version vectorisée. Nous allons donc :

- 1. Déplacer l'image vectorisée un peu plus loin,
- 2. Sélectionner la version originale,
- 3. Appuyer sur la touche Suppr pour l'efacer,
- 4. Remettre la version vectorisée sur centre de la feuille.

A la fin de l'opération, voilà ce que nous obtenons.

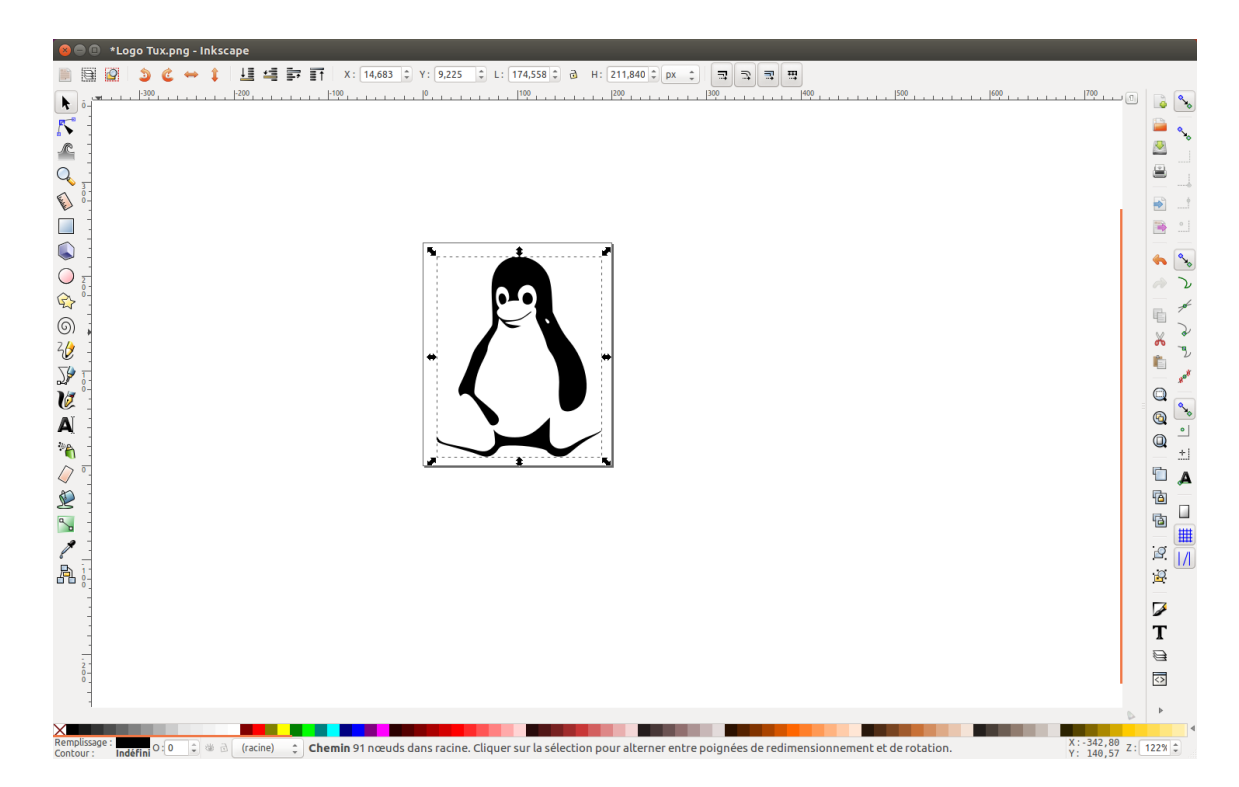

Il ne nous reste maintenant qu'à enregistrer le fichier dans un format utilisable par le logiciel de la découpeuse laser. Cliquez sur Fichier/Enregistrer Sous...

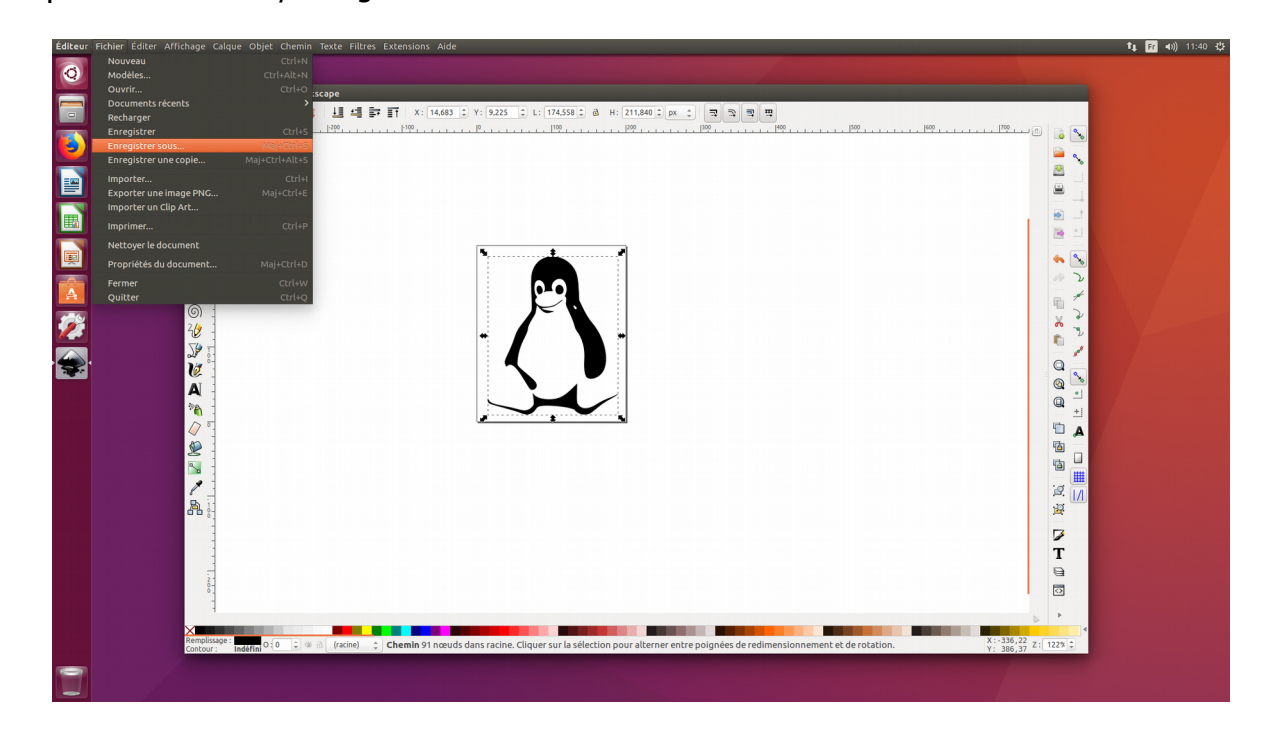

Une fenêtre va s'ouvrir pour vous permettre de choisir, comme d'habitude, le nom, l'emplacement, et le format de fichier.

Comme sur l'exemple à droite, nous allons :

- conserver le même nom de fichier ;
- enregistrer le fichier dans maker sur *cocottnas/Atelier découpe laser* ;
- sélectionner le format .dxf dans la liste des formats diponibles.

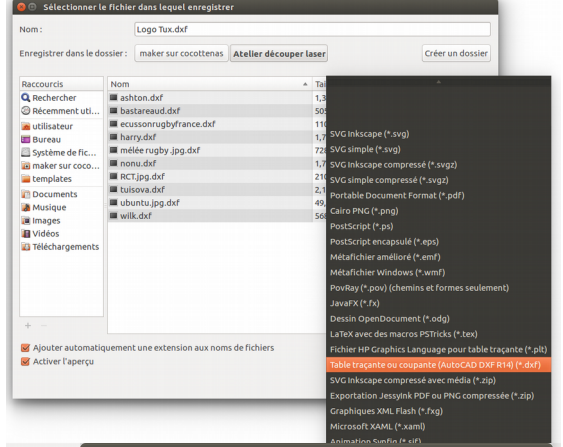

Il ne nous reste qu'une fenêtre à valider la fenêtre qui suit en s'assurant que les cases ne soient pas cochées et que les options soient bien sur les mêmes valeurs que celles présentes sur l'exemple à droite.

La suite se passe avec la découpe laser et l'ordinateur relié.

A suivre !

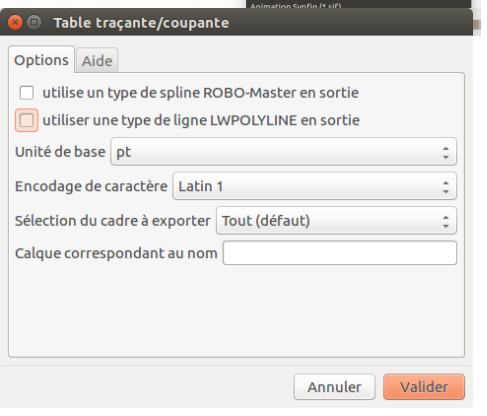

Alex THIERRY